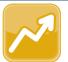

## DataMap Managing RIMPs (for Administrators)

## **Managing RIMP Codes**

- On the Manage RIMP Codes screen, select a School Year from the drop-down list.
- 2 Beside the RIMP code(s) you want to use for the selected school year and district in context, select the checkbox. Or, to select all RIMP codes, select the Select All checkbox.
- 3 Click Save.

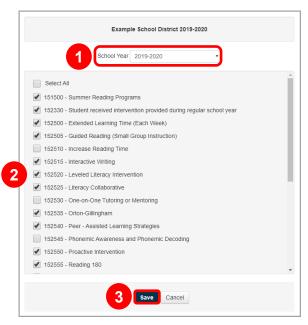

## Importing RIMP Program Codes

Only users with appropriate security access in StudentInformation can import RIMP program codes. All RIMP program codes are imported in StudentInformation.

Navigation: StudentInformation > EMIS > DataMap EMIS Import

On the **DataMap EMIS Import** screen, in the **Please** select an import type drop-down list, select **Program** Codes.

**Note**: You must have a school year in context before you can import program codes.

2 Click Preview Import.

The RIMP Program Code Import screen displays.

- 3 On the RIMP Program Code Import screen, beside the name of the student(s) you want to add to a Membership (related to the code being imported), select the checkbox.
- Click Import Selected.

A success message displays.

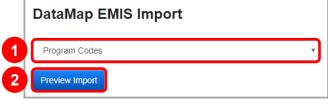

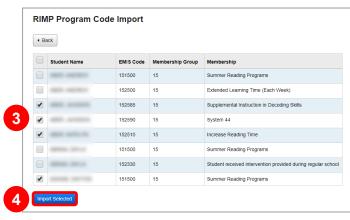

## Importing On-Track Statuses

Only users with appropriate security access in StudentInformation can import on-track statuses. All on-track statuses are imported in StudentInformation.

Navigation: StudentInformation > EMIS > DataMap EMIS Import

On the DataMap EMIS Import screen, in the Please select an import type... drop-down list, select On Track Statuses.

**Note:** You must have a school in context before you can import on-track statuses.

2 Click Preview Import.

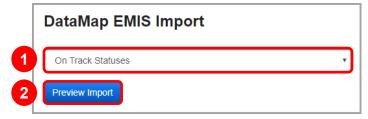

The RIMP On Track Status Import screen displays.

- 3 On the RIMP On Track Status Import screen, beside the name of the student(s) for whom you want to import a RIMP on-track status, select the checkbox.
- 4 Click Import Selected.

A success message displays.

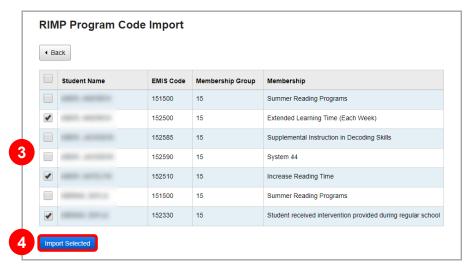